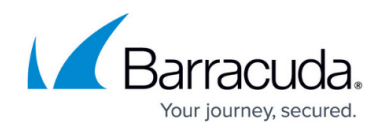

# **Creating VMware ESXi Reports**

#### <https://campus.barracuda.com/doc/84314133/>

When you install the VMware service module, several reports are also installed in Service Center.

### **Creating VMware Reports**

The VMware service module includes four reports that you can generate to demonstrate how you are monitoring and managing the virtual environments in your customer's network.

**Multi-Site VMware Summary** Displays an overview of VMware hosts in the selected sites, including host configuration and resource consumption.

**Site VMware Summary** Displays an overview of VMware hosts in the site, include host configurations and resource consumption.

**Host VMware Summary** Displays VMware host information including configuration and performance details.

**Host VMware Guests Summary** Displays VMware Virtual Machine Guest details for a VMware host.

You can view these reports from the VMware service module dashboards, or you can access them from the Reports list.

**Note**: If you delete one of these reports, then the report links on the VMware service module dashboards won't work. However, you can re-import it from the partner portal. See "Importing a Report from the Partner Portal" in the User Guide or online help.

#### **To create the Multi-Site VMware Summary report**

- 1. In Service Center, click **Status** > **Service Modules**.
- 2. Click the **VMware** link.
- 3. In the **Multi-Site Summary Report** area, click the **Multi-Site VMware Summary** link.
- 4. Specify the time period and click **Preview**.

#### **To create the Site VMware Summary report**

- 1. In Service Center, click **Status** > **Service Modules**.
- 2. Click the **VMware** link.
- 3. Scroll down to the **Managed Sites** table.
- 4. Click a Site name to open the **Site Page dashboard**.

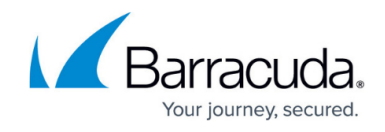

- 5. Under **Reports**, click the **Site VMware Summary** link.
- 6. Specify the time period and click Preview.

### **To create the Host VMware Summary or Host VMware Guests Summary report**

- 1. In Service Center, click **Status** > **Service Modules**.
- 2. Click the **VMware** link.
- 3. Scroll down to the **Managed Sites** table.
- 4. Click a Site name to open the **Site Page** dashboard.
- 5. Scroll down to the **Managed Hosts** table.
- 6. Click a Host name to open the **Host Overview** dashboard.
- 7. Under **Reports**, click one of the following:
	- **Host VMware Summary**
	- **Host VMware Guests Summary**
- 8. Specify the time period and click **Preview**.

## Barracuda Managed Workplace

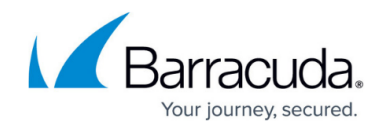

© Barracuda Networks Inc., 2019 The information contained within this document is confidential and proprietary to Barracuda Networks Inc. No portion of this document may be copied, distributed, publicized or used for other than internal documentary purposes without the written consent of an official representative of Barracuda Networks Inc. All specifications are subject to change without notice. Barracuda Networks Inc. assumes no responsibility for any inaccuracies in this document. Barracuda Networks Inc. reserves the right to change, modify, transfer, or otherwise revise this publication without notice.